# **Enable Tip Report Printing at Settlement**

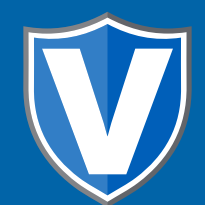

# **Step 1**

**Go to www.online.valorpaytech.com and enter your login credentials.**

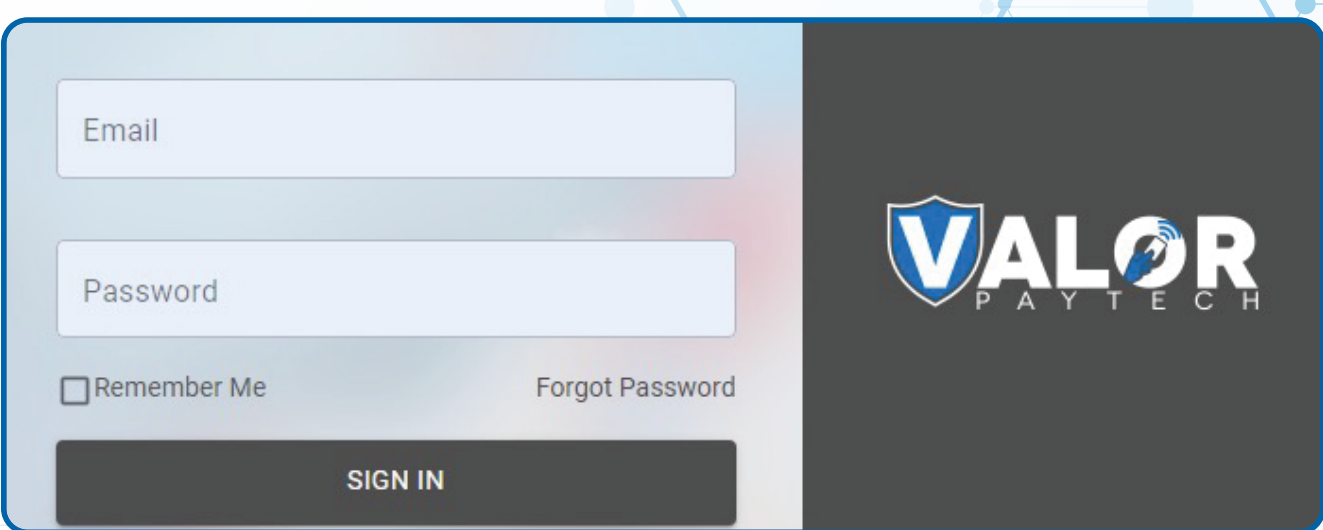

# **Step 2**

**Navigate to Device Management.**

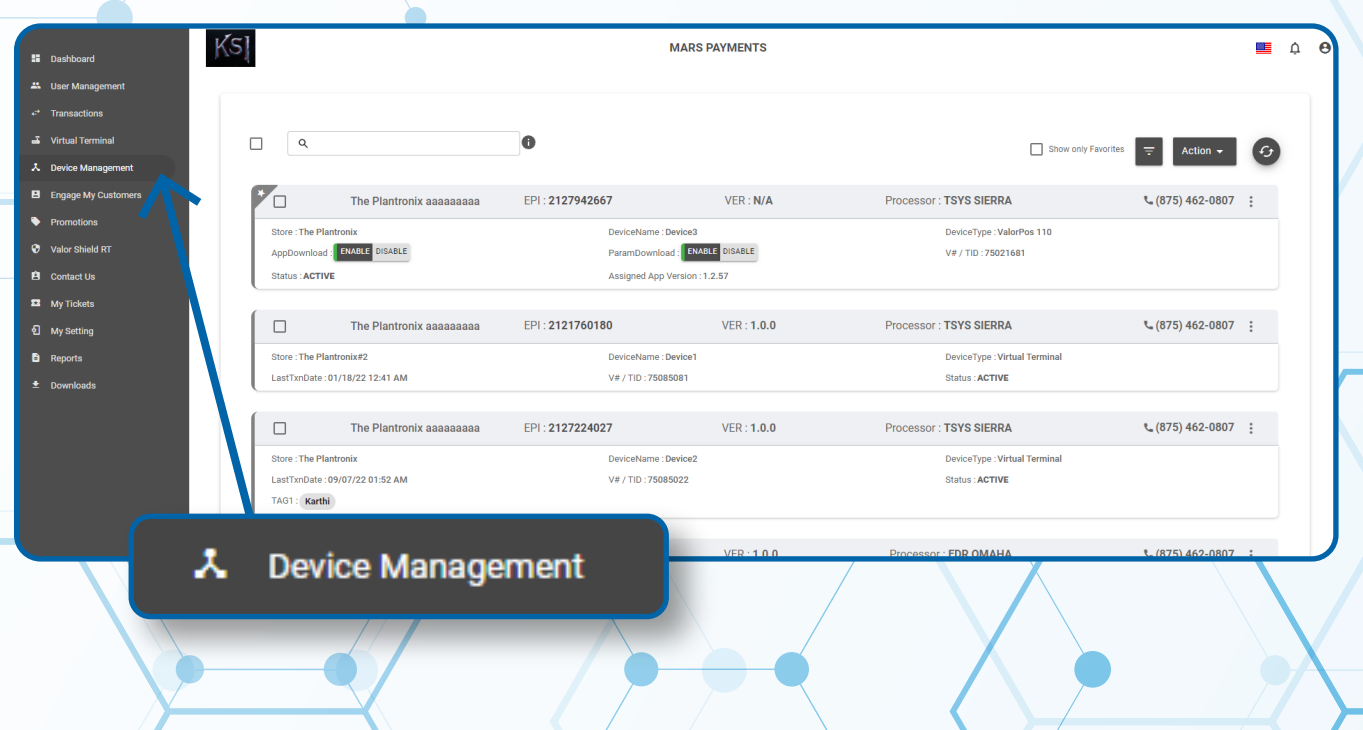

#### **Step 3**

**Select the Vertical Ellipsis on the device associated with the Merchant you would like to edit. Select Edit Parameters.**

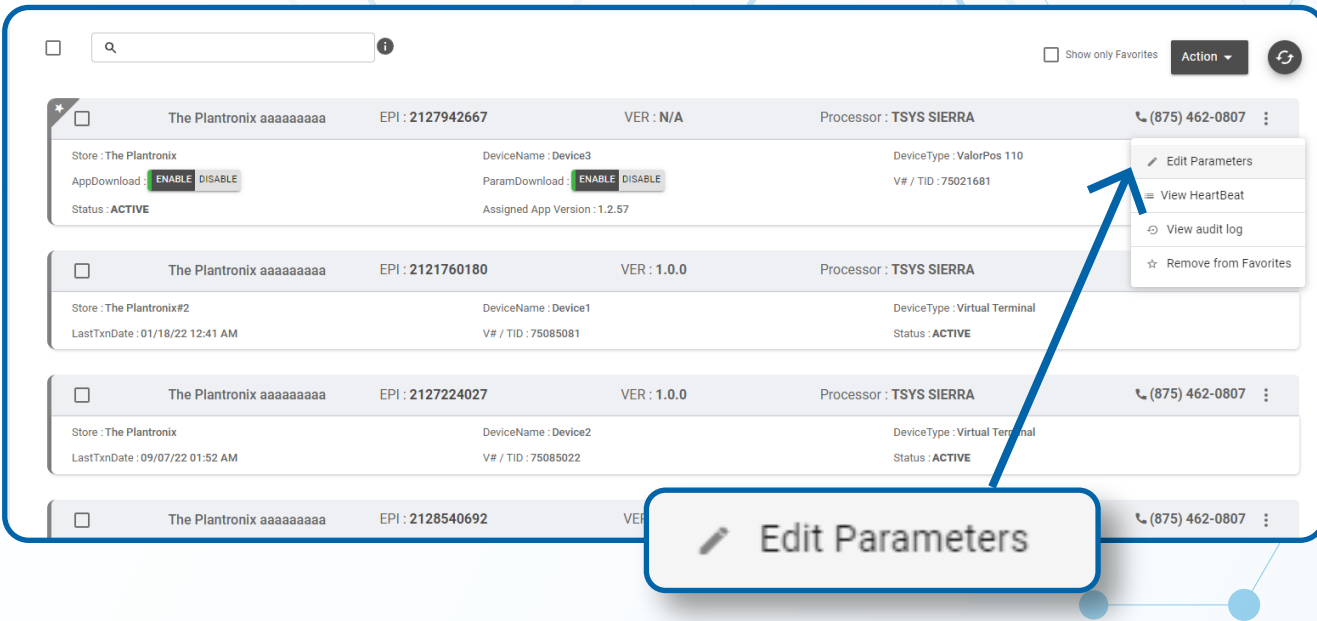

### **Step 4**

**Navigate to the Receipt section. Toggle Settlement Report Tip (Print) to Yes. Scroll down and select Save.**

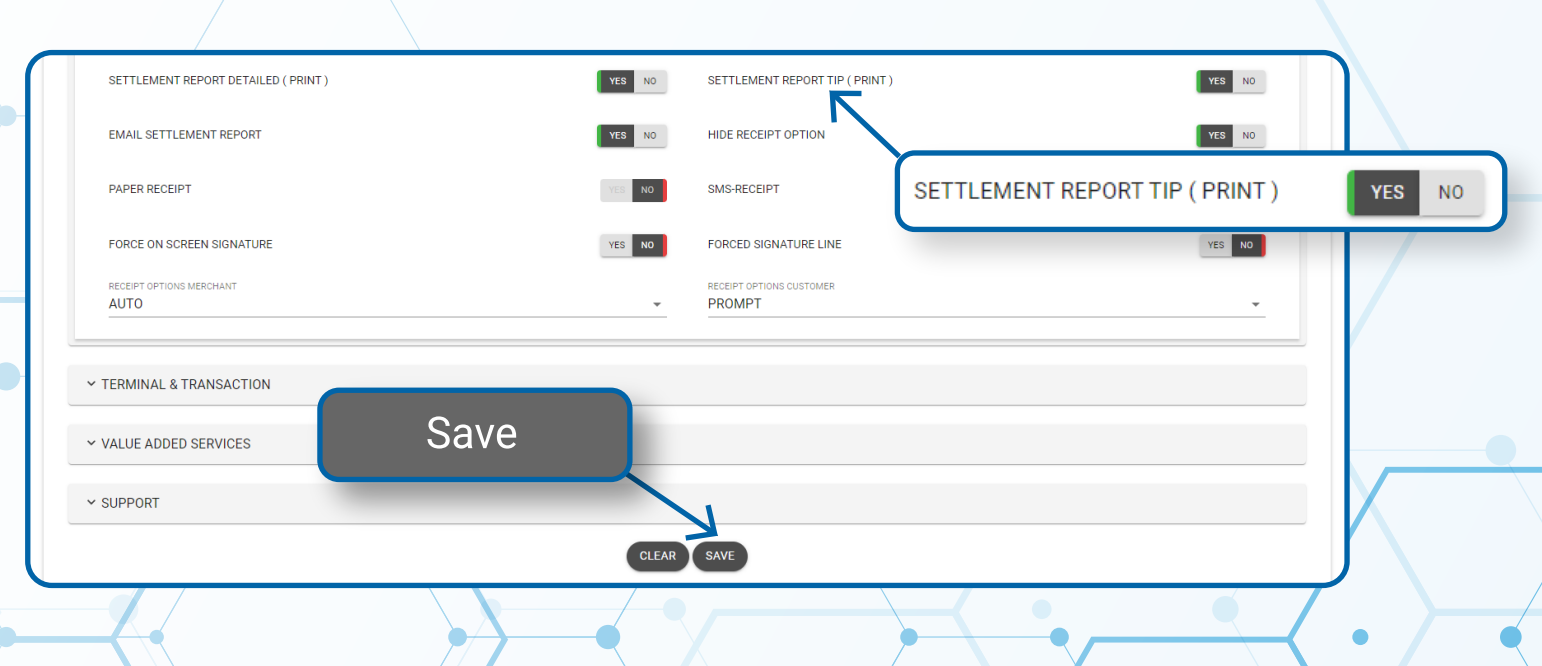

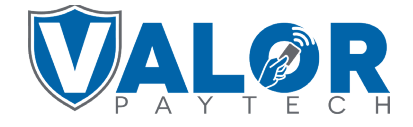

**MERCHANT | PORTAL**

# **Step 5**

**After making parameter changes, you must perform a Package Download** on the device by pressing  $(\star)$  > 6 > OK button.

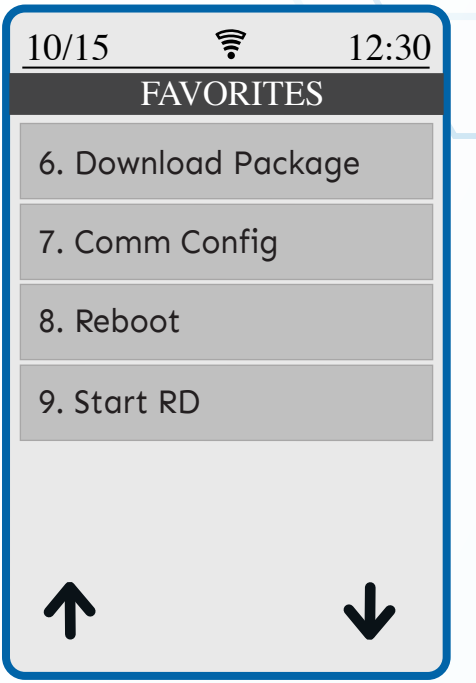

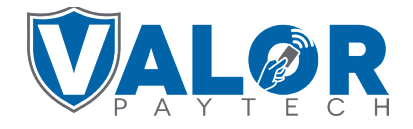

**MERCHANT | PORTAL**